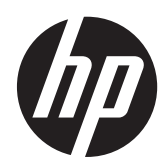

# Schermi IPS HP di serie Z22i e Z23i

Manuale dell'utente

© 2013 Hewlett-Packard Development Company, L.P.

Microsoft® e Windows® sono marchi registrati di Microsoft Corporation negli Stati Uniti.

Le sole garanzie applicabili a prodotti e servizi HP sono quelle indicate nella dichiarazione di garanzia fornita con ciascun prodotto e servizio. Niente di quanto qui riportato può essere interpretato come un'ulteriore garanzia. HP non sarà responsabile di omissioni o errori tecnici ed editoriali contenuti nel presente documento.

Il presente documento contiene informazioni proprietarie protette da copyright. Nessuna parte del documento può essere fotocopiata, riprodotta o tradotta in altra lingua senza la preventiva autorizzazione scritta di Hewlett-Packard Company.

Prima edizione (marzo 2013)

Numero di parte del documento: 723951-061

#### **Informazioni sulla Guida**

Questa guida fornisce informazioni sulle funzionalità del monitor, la configurazione e le specifiche tecniche.

**AVVERTENZA!** Il testo evidenziato in questo modo indica che il mancato rispetto delle istruzioni potrebbe comportare lesioni personali o la perdita della vita.

A ATTENZIONE: Il testo evidenziato in questo modo indica che la mancata esecuzione delle indicazioni fornite potrebbe provocare danni all'apparecchiatura o la perdita di informazioni.

**NOTA:** Il testo evidenziato in questo modo fornisce importanti informazioni supplementari.

# **Sommario**

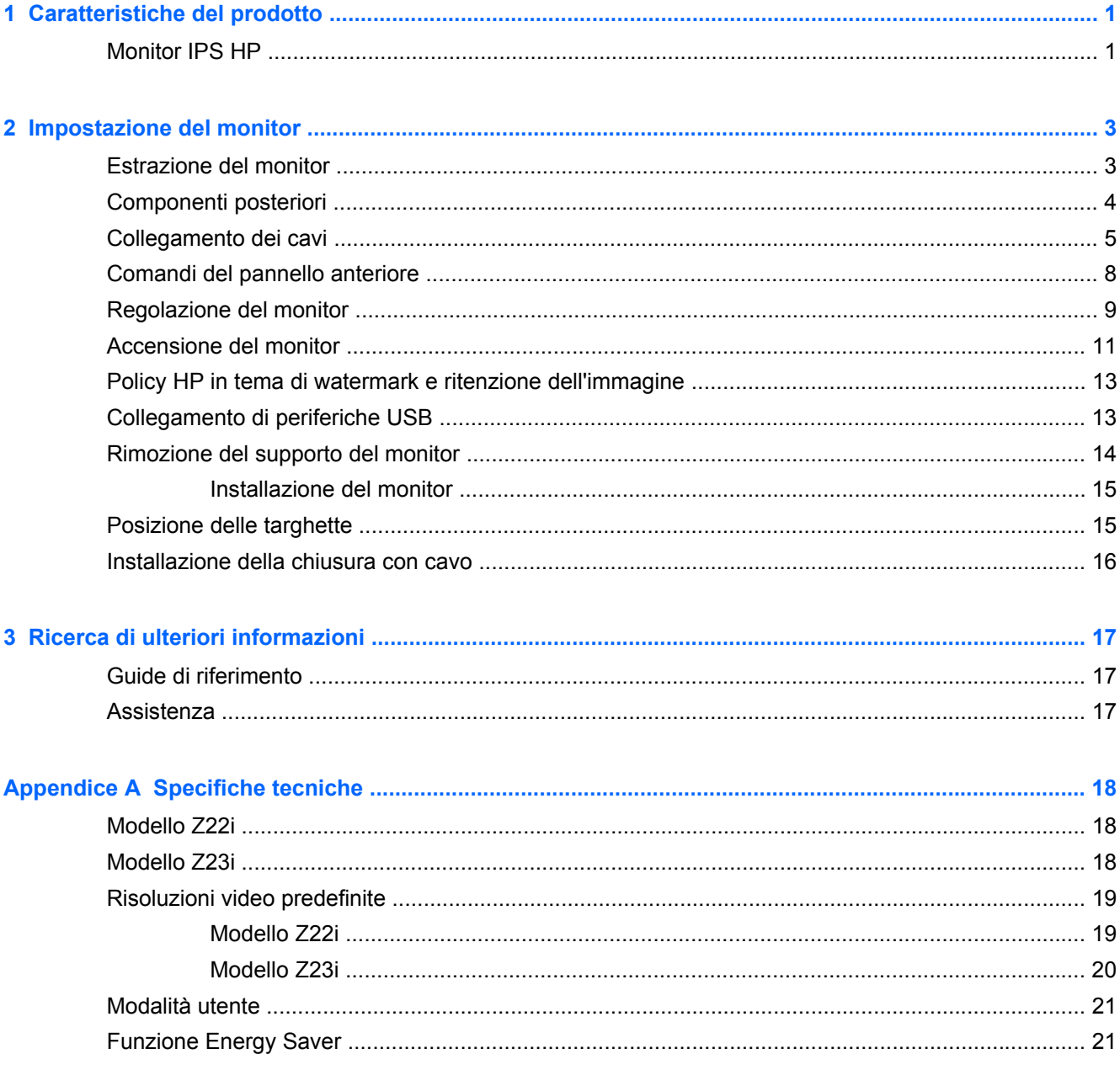

# <span id="page-6-0"></span>**1 Caratteristiche del prodotto**

## **Monitor IPS HP**

I monitor a cristalli liquidi (liquid crystal display, LCD) dispongono di uno schermo a matrice attiva, con tecnologia In-Plane Switching (IPS). I modelli e le funzioni dei monitor Internet comprendono:

- Modello Z22i, display con area di visualizzazione diagonale da 21,5" (54,6 cm) con risoluzione 1920 x 1080, più supporto a tutto schermo per risoluzioni inferiori; include ridimensionamento personalizzato per una dimensione massima delle immagini, preservando nel contempo le proporzioni originali
- Modello Z23i, display con area di visualizzazione diagonale da 23" (58,4 cm) con risoluzione 1920 x 1080, più supporto a schermo pieno per risoluzioni inferiori; include ridimensionamento personalizzato per una dimensione massima delle immagini, preservando nel contempo le proporzioni originali
- Pannello LCD TFT antiriflesso con retroilluminazione a LED
- Ampia inclinazione per consentire la visualizzazione da una posizione seduta o eretta, oppure muovendosi da un'estremità all'altra
- Capacità di inclinazione
- Possibilità di ruotare il video in formato verticale
- Possibilità di regolazione dell'orientamento e dell'altezza
- Supporto rimovibile per soluzioni di montaggio flessibili del pannello del monitor
- Ingresso del segnale video per supportare VGA analogico (cavo di segnale fornito con determinati modelli)
- Ingresso del segnale video per supportare DVI digitale (cavo di segnale fornito con determinati modelli)
- Ingresso del segnale video per supportare DisplayPort digitale (cavo di segnale fornito con determinati modelli)
- Hub USB 2.0 con una porta a monte (collegata al computer) e due porte a valle (collegate alle periferiche USB)
- Cavo USB fornito per collegare l'hub USB del monitor al connettore USB sul computer
- Supporta una barra altoparlante HP opzionale
- Funzionalità Plug and Play se supportata dal sistema operativo
- Slot per filtri di riservatezza per l'inserimento di filtri (acquistati separatamente) per bloccare la visualizzazione laterale dello schermo
- Fornitura di slot di protezione sul retro del monitor per blocco cavi opzionale
- Funzione di gestione dei cavi per il posizionamento di cavi e fili
- Regolazioni OSD in diverse lingue per la semplificazione dell'impostazione e l'ottimizzazione dello schermo
- HP Display Assistant per adattare le impostazioni del monitor e abilitare la funzione Deterrente furto
- Protezione dalla copia HDCP su ingressi DVI e DisplayPort
- CD del software e della documentazione contenente i driver dei monitor e la documentazione del prodotto
- Funzione di risparmio energetico per soddisfare i requisiti in materia di ridotto consumo energetico
- Gli avvisi di sicurezza, le certificazioni e le normative per questi prodotti sono disponibili nella *HP LCD Monitors Reference Guide* (Guida di consultazione sui monitor LCD HP), inclusa nel CD in dotazione con il monitor.

# <span id="page-8-0"></span>**2 Impostazione del monitor**

Prima di installare il monitor verificare che il computer, le periferiche e il monitor stesso non siano alimentati, quindi procedere come segue:

## **Estrazione del monitor**

- **1.** Sollevare il monitor dalla scatola e posizionarlo rivolto verso il basso su una superficie piana.
- **2.** Con una mano premere il supporto del monitor (1), poi afferrare la parte superiore del display con l'altra mano e aprire a 90 gradi la testa dello schermo (2).

**ATTENZIONE:** Non toccare la superficie dello schermo a cristalli liquidi. La pressione infatti potrebbe comportare disuniformità dei colori o cattivo orientamento dei cristalli liquidi. In tal caso lo schermo potrebbe non ritornare alle condizioni normali.

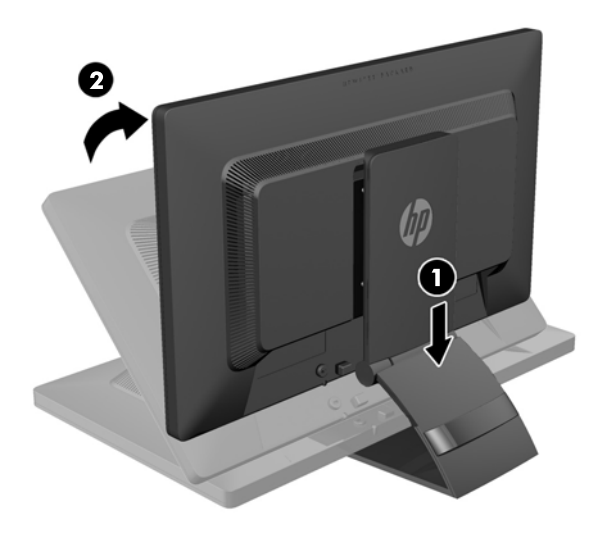

NOTA: Quando il monitor viene aperto per la prima volta, la regolazione della testa dello schermo alla posizione a piena altezza è bloccata. La regolazione della testa dello schermo alla posizione a piena altezza si effettua premendo la testa dello schermo per sbloccarla e poi sollevando la testa dello schermo per portarla alla posizione a piena altezza. Consultare il punto 3 in [Regolazione del](#page-14-0) [monitor a pagina 9.](#page-14-0)

## <span id="page-9-0"></span>**Componenti posteriori**

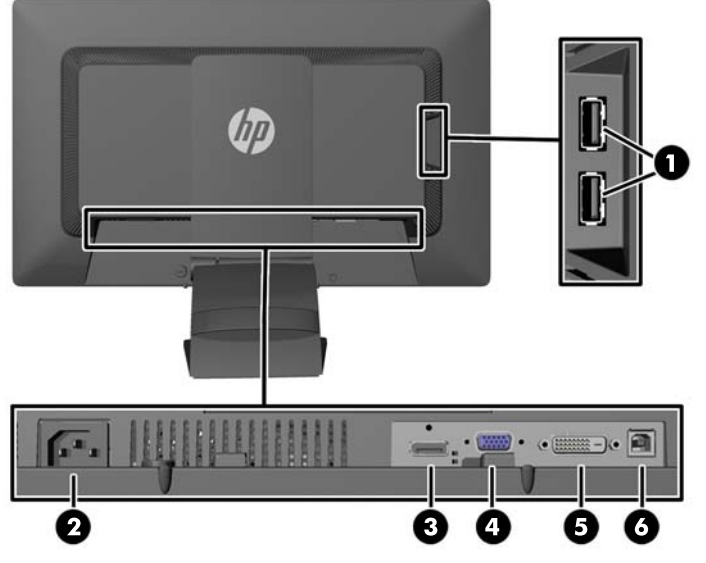

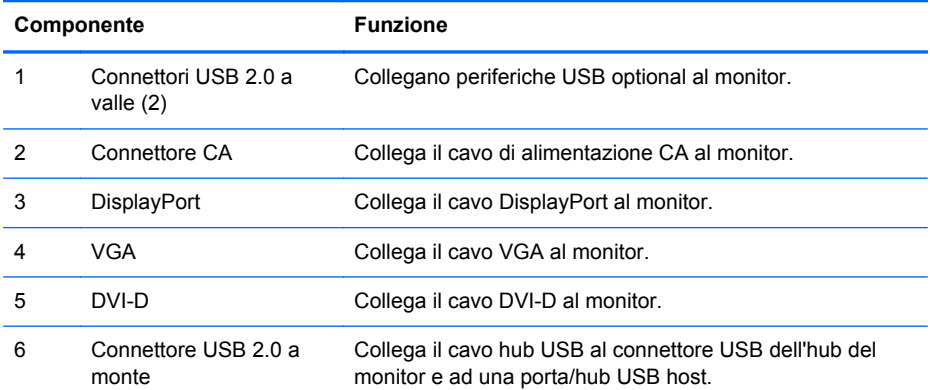

## <span id="page-10-0"></span>**Collegamento dei cavi**

- **1.** Ubicare il monitor vicino al computer in una posizione adatta e ben ventilata.
- **2.** Rimuovere la clip passacavi sul retro del supporto premendo verso l'interno su un lato della clip (1) e tirare verso l'esterno l'altro lato della clip (2).

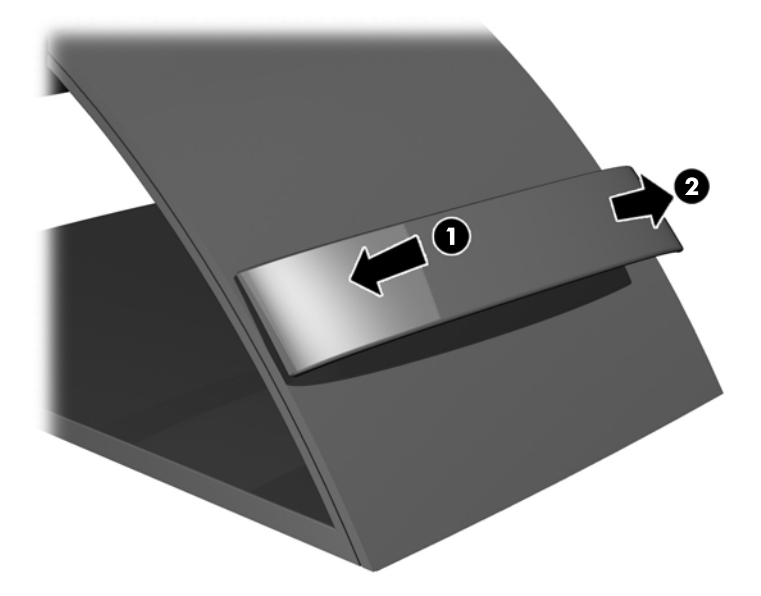

- **3.** In base alla configurazione, collegare il cavo video DisplayPort, DVI o VGA dal PC al monitor.
- **NOTA:** Il monitor è in grado di supportare un ingresso analogico o digitale. La modalità video è determinata dal cavo video utilizzato. Il monitor indicherà automaticamente quali ingressi sono dotati di segnali video validi. Gli ingressi possono essere selezionati premendo il pulsante +/ Ingresso sul pannello anteriore o tramite la funzione On-Screen Display (OSD) premendo il pulsante Menu.
	- Per il funzionamento analogico, connettere il cavo del segnale VGA al connettore VGA sul retro del monitor e l'altra estremità al connettore VGA sul computer (cavo di segnale fornito con determinati modelli).

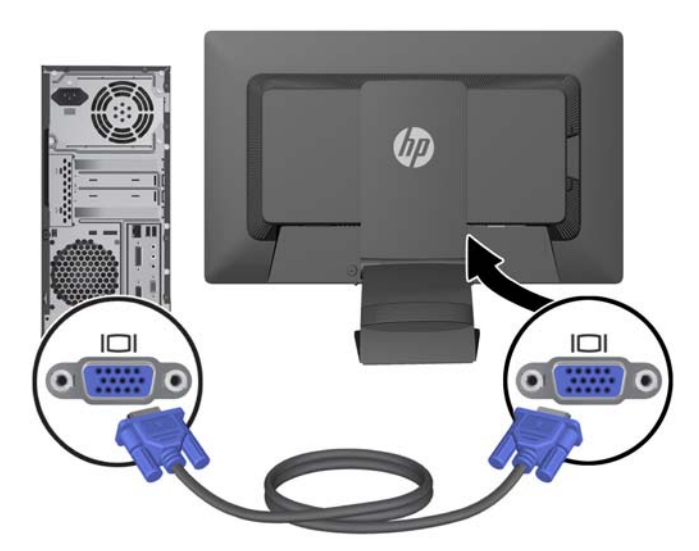

Per il funzionamento digitale DVI, collegare il cavo di segnale DVD-I al connettore DVI sul retro del monitor e l'altra estremità al connettore DVI del computer (cavo di segnale fornito con determinati modelli).

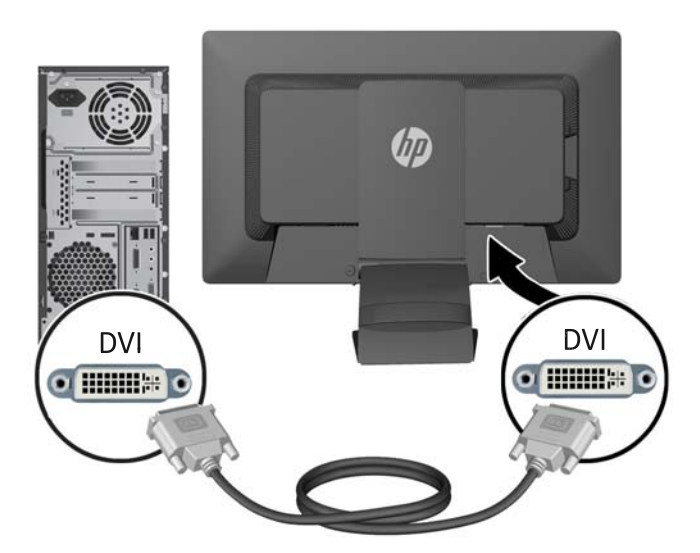

● Per il funzionamento digitale DisplayPort, collegare il cavo DVD-D (fornito) al connettore DisplayPort sul retro del monitor e l'altra estremità al connettore DisplayPort del computer (cavo di segnale fornito con determinati modelli).

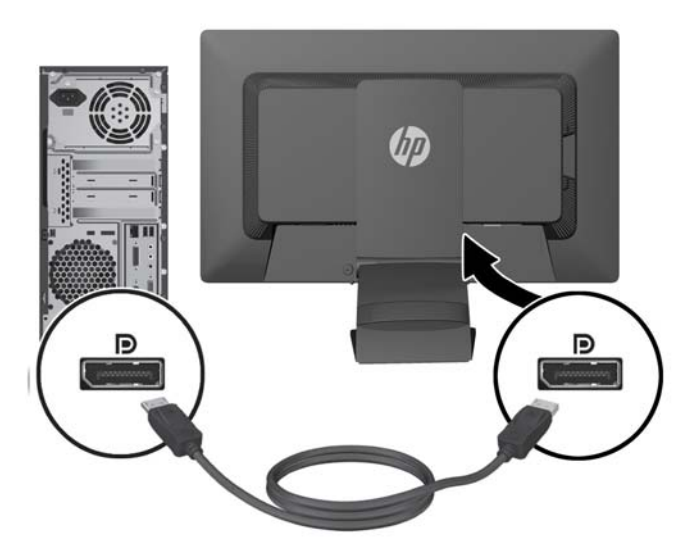

**4.** Collegare un'estremità del cavo USB in dotazione al connettore dell'hub USB sul pannello posteriore del computer e l'altra estremità al connettore USB upstream, a monte, posto dietro il monitor.

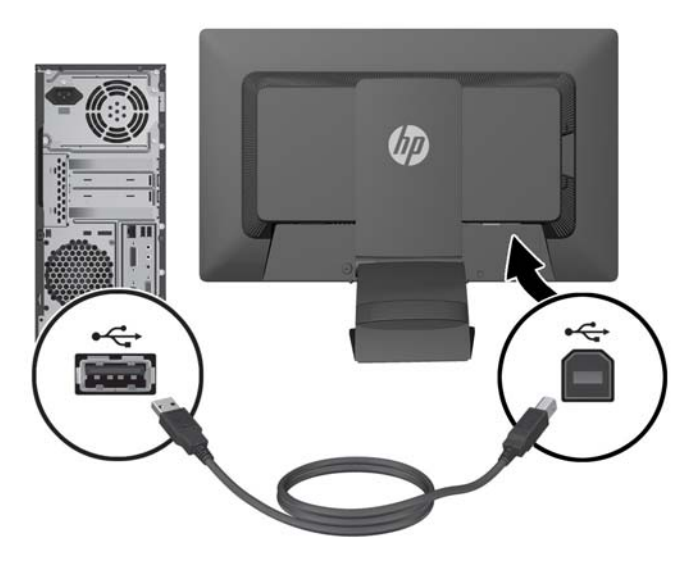

**5.** Collegare un'estremità del cavo di alimentazione al connettore di alimentazione CA sul retro del monitor e l'altra estremità a una presa elettrica.

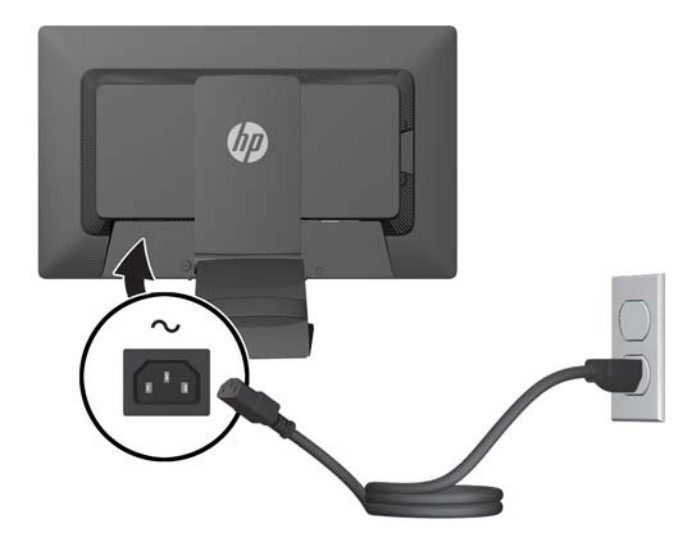

**AVVERTENZA!** Per ridurre il rischio di scosse elettriche o danni all'apparecchiatura:

Non disattivare il collegamento a terra del cavo di alimentazione. Il terminale di messa a terra svolge un'importante funzione di sicurezza.

Collegare il cavo di alimentazione a una presa di corrente collegata a terra che sia facilmente accessibile in qualsiasi momento.

Scollegare l'apparecchio disinserendo il cavo di alimentazione dalla presa di corrente elettrica.

Per la sicurezza personale, non collocare alcun oggetto sui cavi di alimentazione o su altri cavi. Sistemarli in modo che nessuno possa calpestarli incidentalmente o inciamparvi. Non tirare fili o cavi. Durante lo scollegamento dalla presa di corrente elettrica, afferrare il cavo per la spina.

<span id="page-13-0"></span>**6.** Fissare saldamente i cavi usando la clip raccoglicavi. Premere saldamente la clip verso il basso nelle scanalature sul retro sul supporto, accertandosi che le linguette laterali scattino nelle scanalature dello stesso.

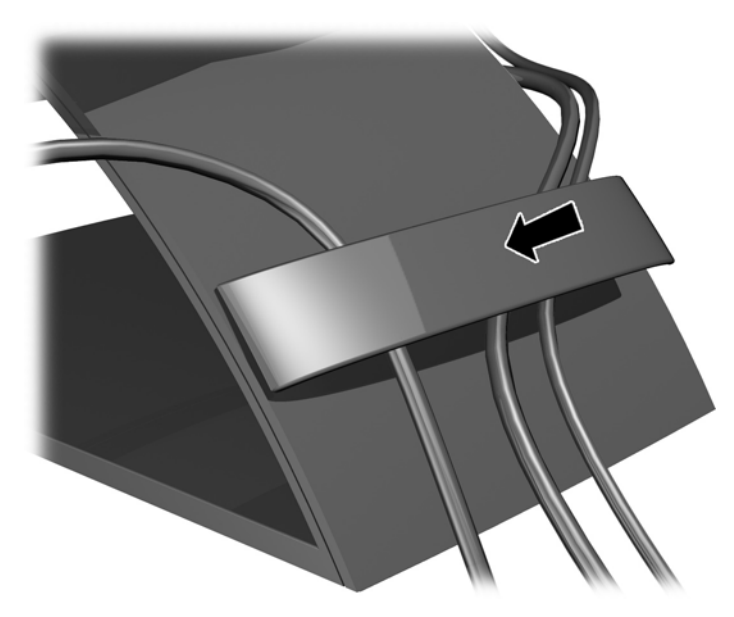

## **Comandi del pannello anteriore**

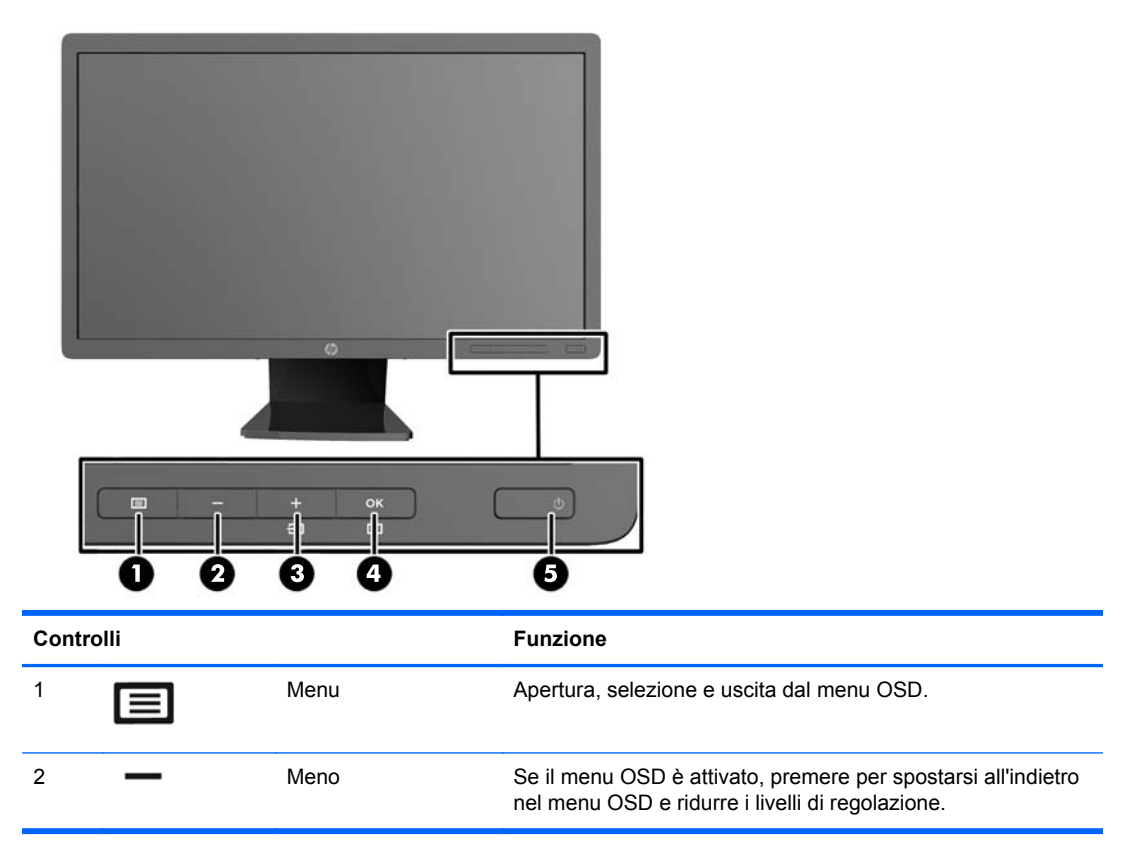

<span id="page-14-0"></span>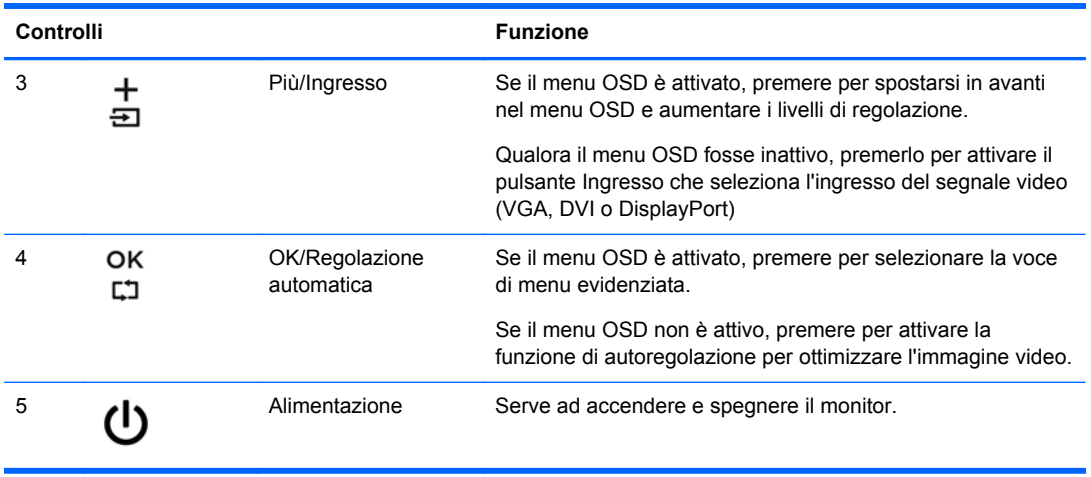

**NOTA:** Per visualizzare un simulatore di menu OSD, visitare HP Customer Self Repair Services Media Library alla pagina [http://www.hp.com/go/sml.](http://www.hp.com/go/sml)

## **Regolazione del monitor**

**NOTA:** Il modello di monitor in dotazione potrebbe avere un aspetto diverso da quello riportato nelle illustrazioni seguenti.

**1.** Inclinare il pannello del monitor in avanti o all'indietro per stabilirlo ad un livello comodo per gli occhi.

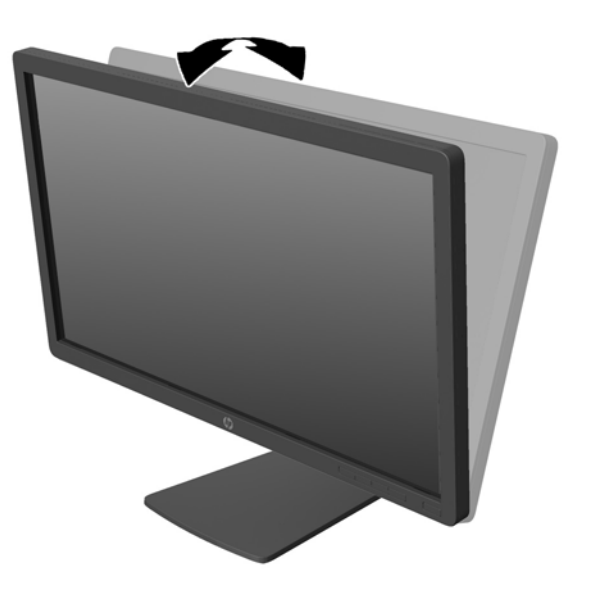

**2.** Ruotare il monitor verso sinistra o verso destra per ottenere l'angolo di visualizzazione ottimale.

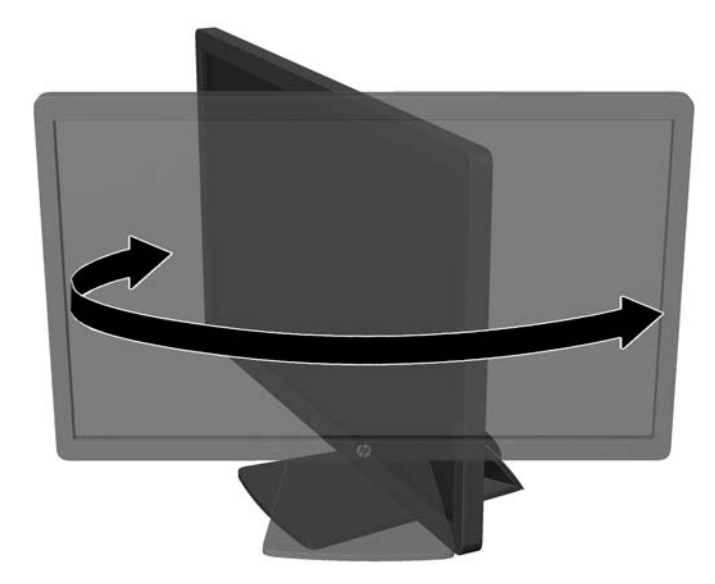

- **3.** Regolare l'altezza del monitor in una posizione comoda per la propria stazione di lavoro individuale. Il margine superiore dello spigolo del monitor non dovrebbe superare un'altezza pari all'altezza dell'occhio. Un monitor in posizione bassa e inclinata potrebbe essere più comodo per gli utenti con lenti correttive. Il monitor dovrebbe essere riposizionato se si regola la postura di lavoro nel corso della giornata lavorativa.
	- **NOTA:** Quando il monitor è aperto per la prima volta, la regolazione della testa dello schermo alla posizione a piena altezza è bloccata. La regolazione della testa dello schermo alla posizione a piena altezza è eseguita premendo la testa dello schermo per sbloccarla e poi sollevando la testa dello schermo per portarla alla posizione a piena altezza.

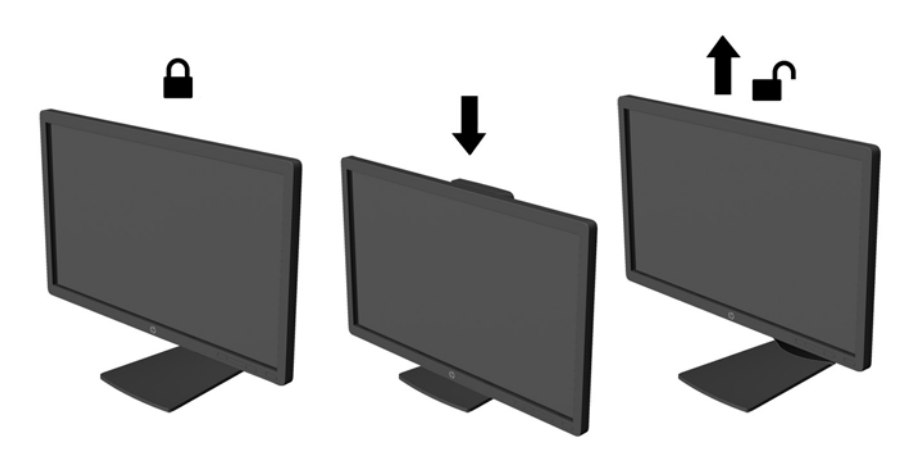

- <span id="page-16-0"></span>**4.** Ruotare il monitor dall'orientamento orizzontale a quello verticale per adattarlo alla propria applicazione.
	- **a.** Regolare il monitor alla posizione a piena altezza e inclinarlo all'indietro nella posizione di inclinazione totale (1).
	- **b.** Ruotare il monitor in senso orario di 90° dall'orientamento orizzontale a quello verticale (2).
		- **ATTENZIONE:** Se il monitor non è in posizione di piena altezza e inclinazione totale quando è ruotato, l'angolo in basso a destra del monitor entra in contatto con la base e potrebbe causare danni al monitor.

Se si aggiunge una barra speaker opzionale al monitor, installarla dopo aver fatto ruotare il monitor. La barra speaker entrerà in contatto con la base mentre si fa ruotare il monitor e potrebbe causare danni al monitor o alla barra speaker .

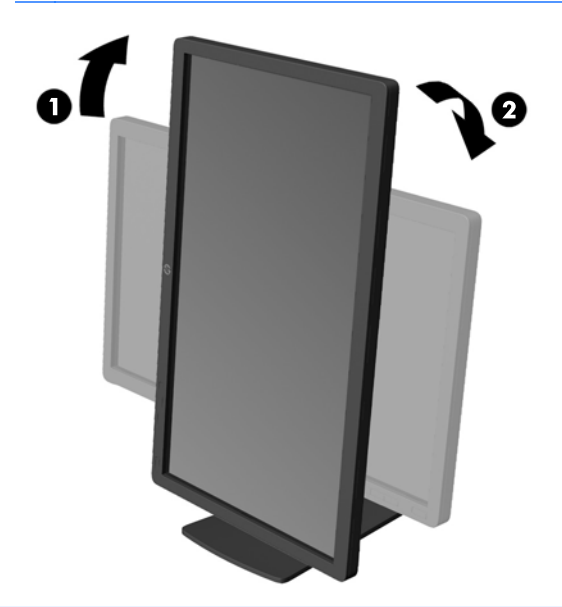

**WAOTA:** Per visualizzare informazioni sullo schermo in modalità verticale, è possibile installare il software HP Display Assistant in dotazione nel CD del software e della documentazione. È anche possibile ruotare la posizione del menu OSD alla modalità verticale. Per ruotare il menu OSD, accedere al menu OSD premendo il pulsante Menu sul pannello anteriore, selezionare **OSD Control** (Controllo OSD) dal menu, poi selezionare **Rotate OSD** (Ruotare OSD).

### **Accensione del monitor**

**1.** Premere il pulsante di accensione per accendere il computer.

**2.** Premere il pulsante di accensione nella parte anteriore del monitor per accenderlo.

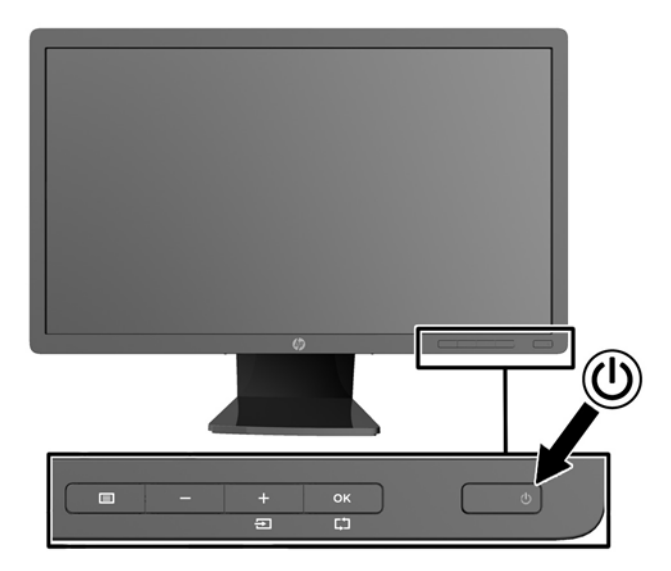

- **ATTENZIONE:** Possono verificarsi danni da immagini persistenti su monitor che visualizzino la stessa immagine statica sullo schermo per un periodo di tempo prolungato.\* Per evitare danni da immagini persistenti sullo schermo del monitor, va sempre attivata un'applicazione salvaschermo o in alternativa il monitor va spento quando non è utilizzato per un periodo di tempo prolungato. La persistenza delle immagini è una condizione che può verificarsi su tutti gli schermi LCD. I monitor con "immagine persistente" non sono coperti dalla garanzia HP.
	- \* Un prolungato periodo di tempo significa 12 ore consecutive di immagine statica.
- NOTA: Se la pressione del pulsante di accensione non ha alcun effetto, la funzione Power Button Lock-out (Blocco pulsante accensione) potrebbe essere abilitata. Per disabilitare questa funzione, premere il pulsante di accensione del monitor e tenerlo premuto per 10 secondi.
- **NOTA:** È possibile disabilitare il LED di alimentazione nel menu OSD. Premere il pulsante Menu sulla parte anteriore del monitor, poi selezionare **Management** (Gestione) > **Bezel Power LED** (LED di alimentazione Bezel) > **Off** (Disattivato).

Quando il monitor è acceso, è visualizzato per cinque secondi un messaggio Monitor Status (Stato monitor). Il messaggio indica quale ingresso (DisplayPort, DVI o VGA) sia attualmente il segnale attivo, lo stato dell'impostazione sorgente ad autocommutazione (On (Attivato) o Off (Disattivato); l'impostazione predefinita è Off), la sorgente del segnale predefinita (l'impostazione predefinita è DisplayPort), l'attuale risoluzione di visualizzazione preimpostata e la risoluzione di visualizzazione preimpostata consigliata.

Il monitor esegue automaticamente una scansione degli ingressi del segnale per trovare un ingresso attivo e utilizza tale ingresso per la visualizzazione. Se due o più ingressi sono attivi, il monitor visualizza la sorgente di ingresso predefinita. Se la sorgente predefinita non è uno degli ingressi attivi, il monitor visualizza l'ingresso con la priorità più elevata nel seguente ordine: DisplayPort, DVI, quindi VGA. È possibile cambiare la sorgente predefinita in OSD premendo il pulsante Menu sul pannello anteriore e poi selezionando **Source Control** (Controllo sorgente) > **Default Source** (Sorgente predefinita).

### <span id="page-18-0"></span>**Policy HP in tema di watermark e ritenzione dell'immagine**

Questo modello di monitor è progettato con tecnologia dello schermo IPS (In-Plane Switching) che assicura angoli di visuale estremamente estesi e qualità avanzata delle immagini. I monitor IPS sono adatti a una vasta gamma di applicazioni che richiedono qualità avanzata delle immagini. Questa tecnologia per schermi piatti non è tuttavia adatta alle applicazioni che visualizzano immagini statiche, immobili o fisse per lunghi periodi di tempo senza l'impiego di salvaschermo. Questi tipi di applicazioni possono includere la sorveglianza tramite videocamera, i videogame, i logo di marketing e i modelli che sono visualizzati sullo schermo per un periodo di tempo prolungato. Le immagini statiche possono causare danni derivanti dalla ritenzione dell'immagine che potrebbero apparire come macchie o sovraimpressioni sullo schermo del monitor.

I monitor utilizzati 24 ore al giorno che evidenziassero danni causati da ritenzione dell'immagine non sono coperti dalla garanzia HP. Per evitare danni causati dalla ritenzione dell'immagine, spegnere sempre il monitor quando non è in uso oppure utilizzare l'impostazione di risparmio energetico, se supportata dal sistema, per spegnere lo schermo quando il sistema non è attivo.

## **Collegamento di periferiche USB**

I connettori USB sono utilizzati per collegare periferiche quali una fotocamera digitale, una tastiera USB o un mouse USB. Due connettori USB sono situati sul pannello laterale del monitor.

**NOTA:** Per attivare le porte USB 2.0 sul monitor è necessario collegare il cavo dell'hub USB dal monitor al computer. Consultare il punto 4 in [Collegamento dei cavi a pagina 5.](#page-10-0)

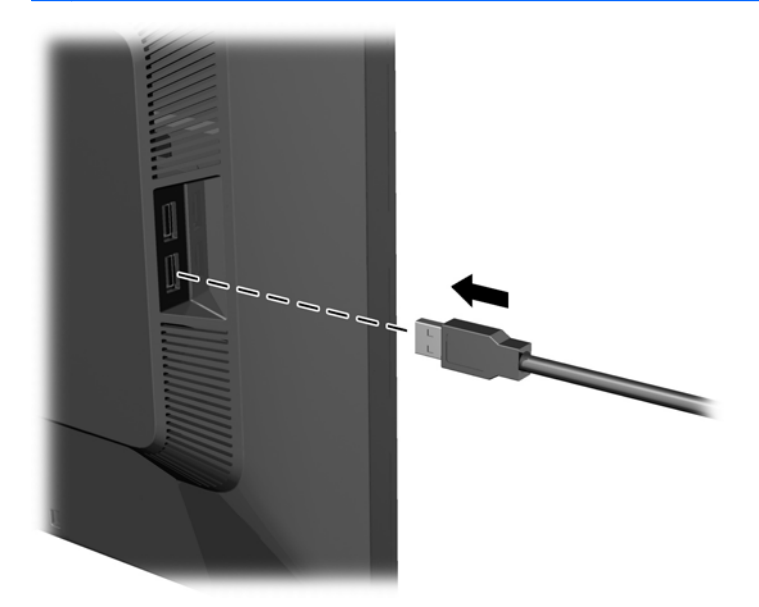

## <span id="page-19-0"></span>**Rimozione del supporto del monitor**

È possibile rimuovere il pannello del monitor dal supporto per installare il pannello su una parete, un braccio oscillante o altro supporto.

**ATTENZIONE:** Prima di smontare il monitor verificare che sia spento e che il cavo di alimentazione e quello di segnale siano stati scollegati. Scollegare anche tutti i cavi USB collegati al monitor.

- **1.** Scollegare e rimuovere i cavi segnale, alimentazione e USB dal monitor.
- **2.** Appoggiare il monitor rivolto verso il basso su una superficie piana coperta da un panno pulito e asciutto.
- **3.** Ruotare il supporto in senso orario di 45° e rimuovere la vite di montaggio in basso a destra dal retro del monitor, quindi ruotare la base in senso antiorario di 45° e rimuovere la vite di montaggio in basso a sinistra sul retro del monitor.

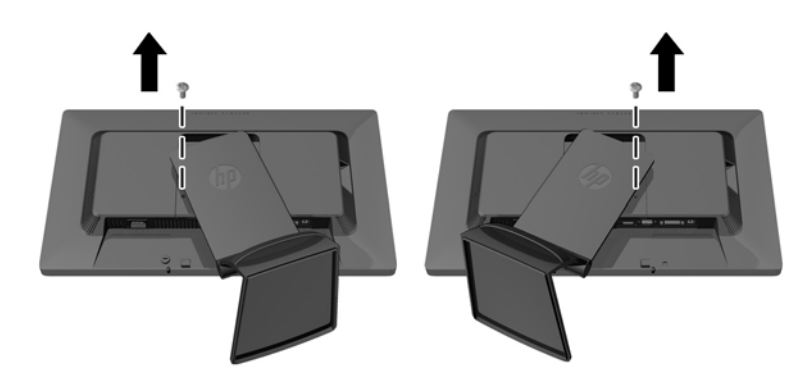

**4.** Rimuovere le due viti di montaggio superiori (1) quindi rimuovere il supporto dal monitor sollevandolo (2).

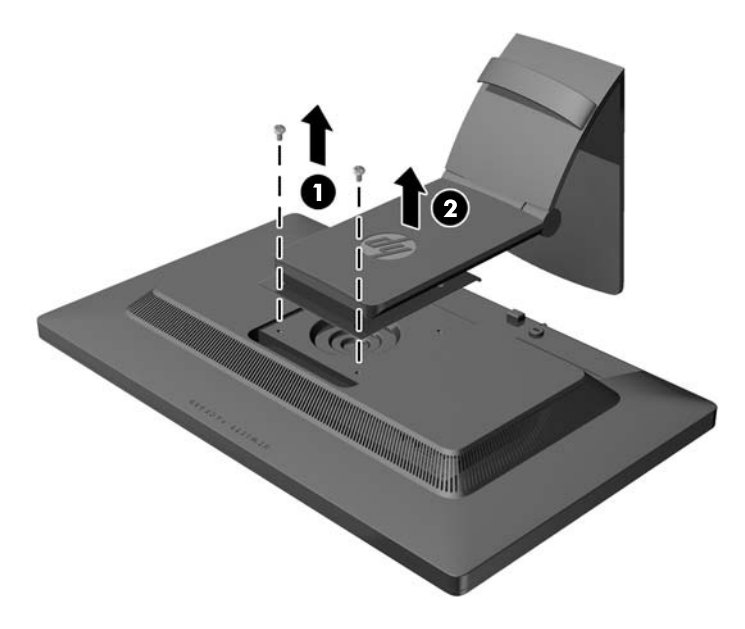

#### <span id="page-20-0"></span>**Installazione del monitor**

È possibile fissare il pannello del monitor al muro, ad un braccio oscillante o a un altro supporto di montaggio.

NOTA: Questo apparato è concepito per essere sostenuto da una staffa montata a parete certificata UL o CSA.

- **1.** Rimuovere il pannello del monitor dal supporto. Vedere [Rimozione del supporto del monitor](#page-19-0) [a pagina 14](#page-19-0).
- **ATTENZIONE:** Il monitor supporta i fori di montaggio da 100 mm secondo lo standard industriale VESA. Per utilizzare sistemi di installazione di terzi sono necessarie quattro viti da 4 mm, passo 0,7 e lunghezza 10 mm. Non devono essere utilizzate viti più lunghe perché potrebbero danneggiare il monitor. È importante verificare che il sistema di installazione utilizzato sia conforme allo standard VESA e in grado di supportare il peso del monitor. Per ottenere le migliori prestazioni è importante utilizzare i cavi di alimentazione e video forniti col monitor.
- **2.** Per collegare il monitor ad un braccio oscillante, inserire quattro viti da 10 mm attraverso i fori sulla piastra del braccio oscillante e nei fori di montaggio sul monitor.

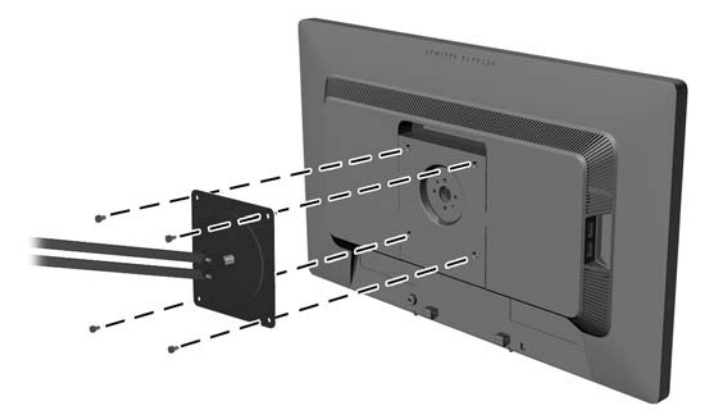

Per collegare il monitor ad altri supporti di montaggio, seguire le istruzioni incluse col supporto di montaggio per accertarsi che il monitor sia saldamente collegato.

**3.** Ricollegare i cavi al pannello del monitor.

#### **Posizione delle targhette**

Sulle targhette sono riportati il codice componente, il codice prodotto e il numero di serie. Questi dati vanno comunicati ad HP per qualsiasi richiesta di assistenza. Le targhette si trovano sul pannello posteriore della testa di visualizzazione del monitor.

<span id="page-21-0"></span>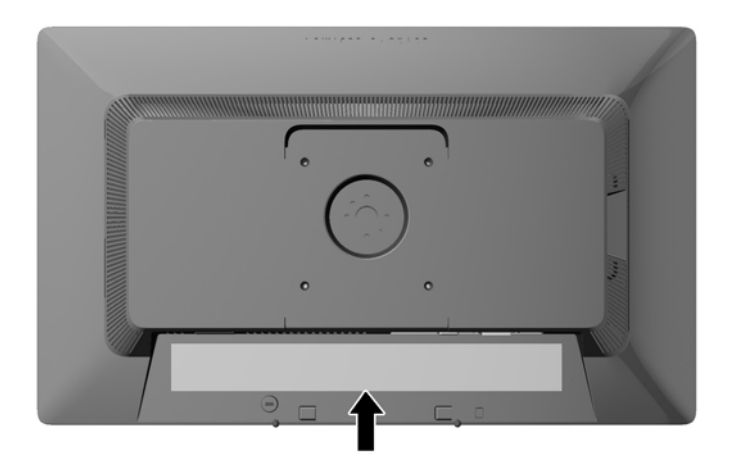

## **Installazione della chiusura con cavo**

È possibile fissare il monitor ad un oggetto fisso con una chiusura con cavo opzionale disponibile presso HP.

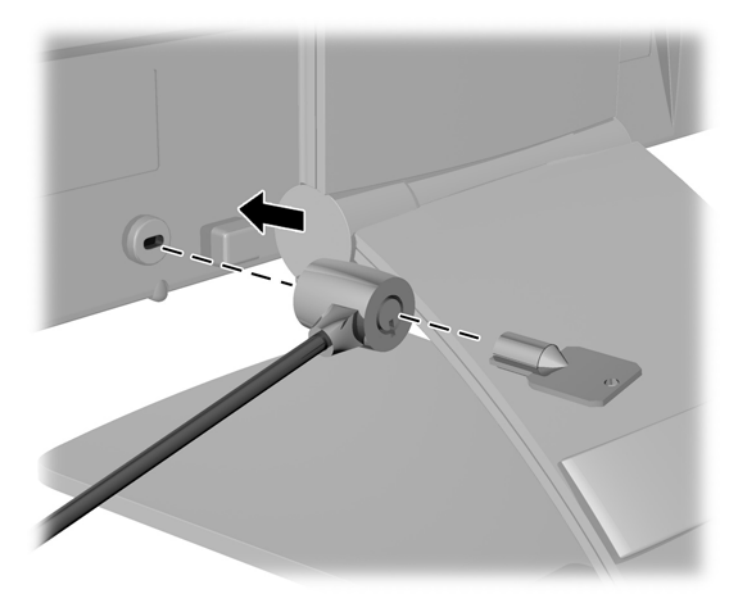

# <span id="page-22-0"></span>**3 Ricerca di ulteriori informazioni**

## **Guide di riferimento**

Consultare la *Guida di riferimento per monitor LCD HP* inclusa nel CD fornito con il monitor per ulteriori informazioni su:

- Ottimizzazione delle prestazioni del monitor
- Indicazioni per la sicurezza e la manutenzione
- Installazione del software dal CD
- Uso del menu OSD
- Download del software dal Web
- Informazioni di regolamentazione dell'agenzia
- Risoluzione dei problemi e soluzioni consigliate per i problemi più comuni

Per informazioni sull'antifurto, fare riferimento al *manuale utennte di HP Display Assistant* incluso nel CD fornito insieme al monitor.

#### **Assistenza**

Per ulteriori informazioni sull'utilizzo e la regolazione del monitor, visitare <http://www.hp.com/support>. Selezionare il paese o la regione, quindi **Product Support & Troubleshooting**, infine inserire il modello del monitor nella finestra di ricerca.

**WOTA:** Il manuale per l'utente, la guida di consultazione e i driver sono disponibili all'indirizzo <http://www.hp.com/support>.

Se le informazioni fornite nel manuale o nella *HP LCD Monitors Reference Guide* (Guida di consultazione sui monitor LCD HP) non rispondono ai quesiti non risolti, contattare il supporto tecnico. Per assistenza tecnica negli USA, visitare il sito Web all'indirizzo [http://www.hp.com/go/](http://www.hp.com/go/contactHP) [contactHP](http://www.hp.com/go/contactHP). Per assistenza tecnica internazionale, visitare il sito web all'indirizzo [http://welcome.hp.com/country/us/en/wwcontact\\_us.html](http://welcome.hp.com/country/us/en/wwcontact_us.html).

Qui è possibile:

- Chattare on-line con un tecnico HP
- NOTA: Se le chat di supporto tecnico non sono disponibili in una determinata lingua, utilizzare quelle in inglese.
- Assistenza tramite e-mail
- Ricercare numeri telefonici di assistenza
- Localizzare un centro di assistenza HP

# <span id="page-23-0"></span>**A Specifiche tecniche**

**NOTA:** Tutte le specifiche rappresentano i valori tipici forniti dai costruttori dei componenti HP; le prestazioni effettive possono risultare superiori o inferiori.

## **Modello Z22i**

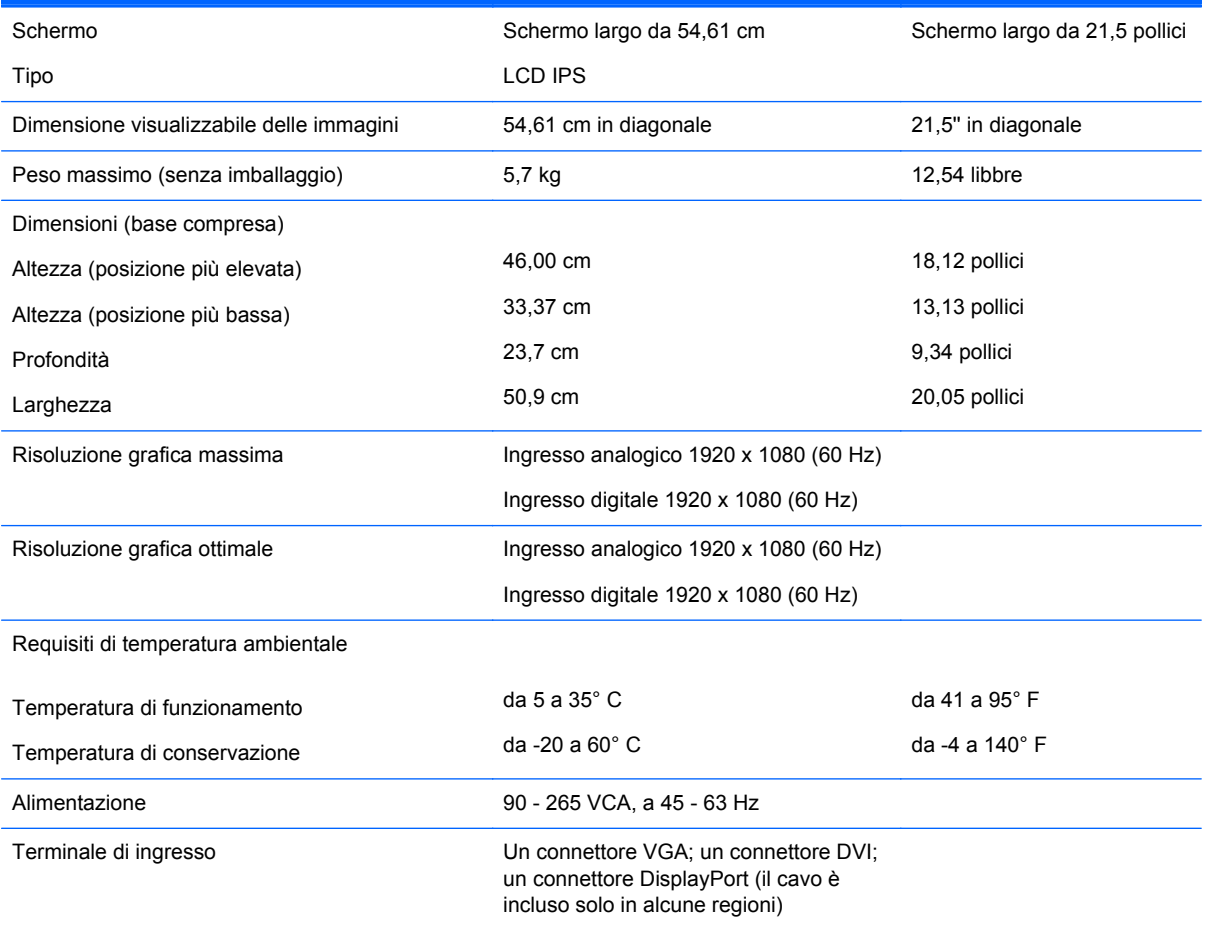

**NOTA:** Per le specifiche più recenti o aggiuntive su questo prodotto, si prega di collegarsi al sito [http://www.hp.com/go/](http://www.hp.com/go/productbulletin) [productbulletin](http://www.hp.com/go/productbulletin) e di ricercare nelle QuickSpecs il modello specifico dello schermo.

## **Modello Z23i**

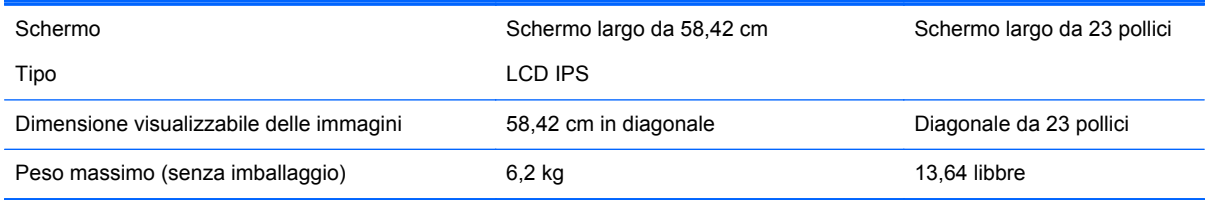

<span id="page-24-0"></span>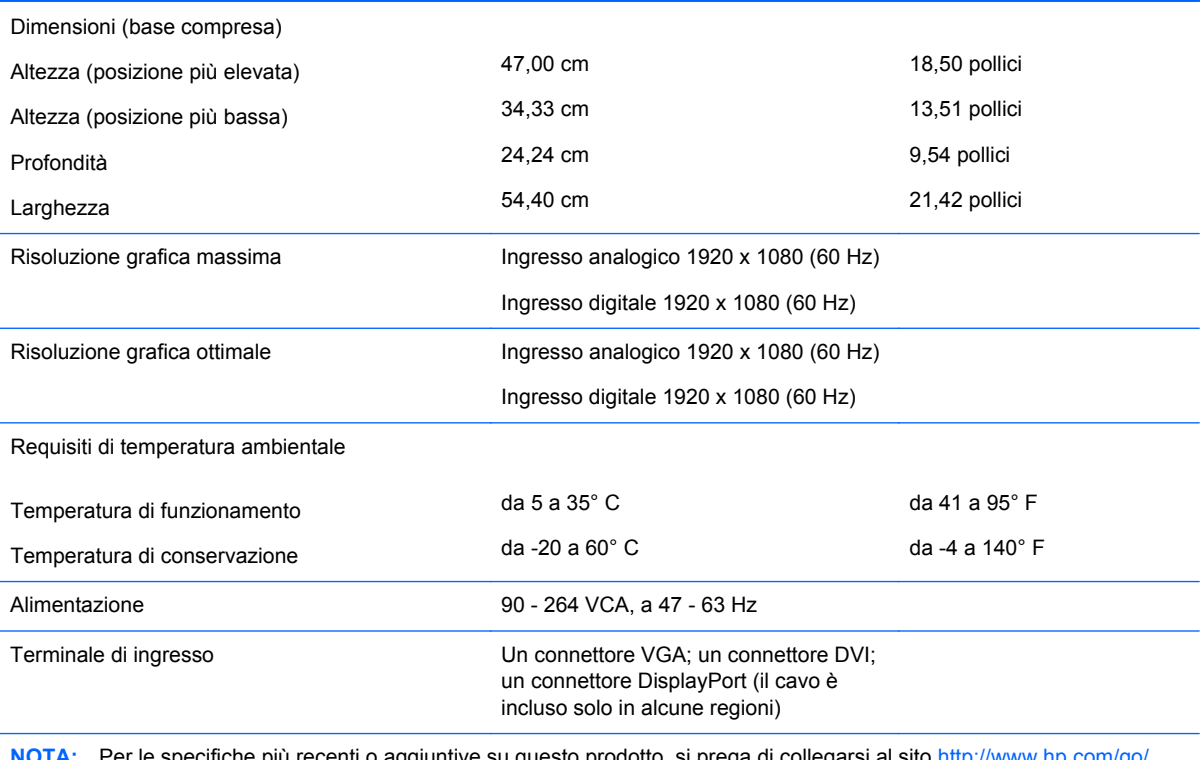

**NOTA:** Per le specifiche più recenti o aggiuntive su questo prodotto, si prega di collegarsi al sito [http://www.hp.com/go/](http://www.hp.com/go/productbulletin) [productbulletin](http://www.hp.com/go/productbulletin) e di ricercare nelle QuickSpecs il modello specifico dello schermo.

## **Risoluzioni video predefinite**

Le risoluzioni elencate nella tabella seguente costituiscono le modalità più frequentemente utilizzate e sono preimpostate di fabbrica. Questo monitor riconosce automaticamente queste modalità preimpostate, che appaiono correttamente dimensionate e centrate sullo schermo.

#### **Modello Z22i**

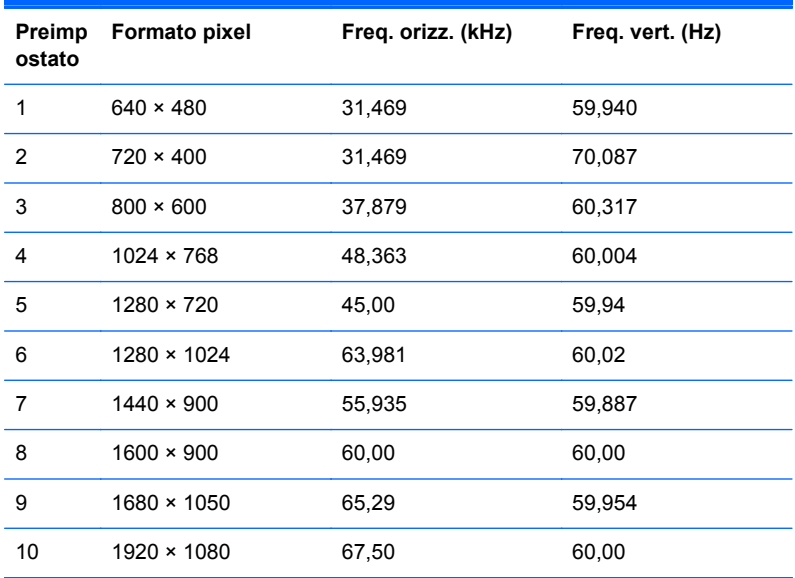

<span id="page-25-0"></span>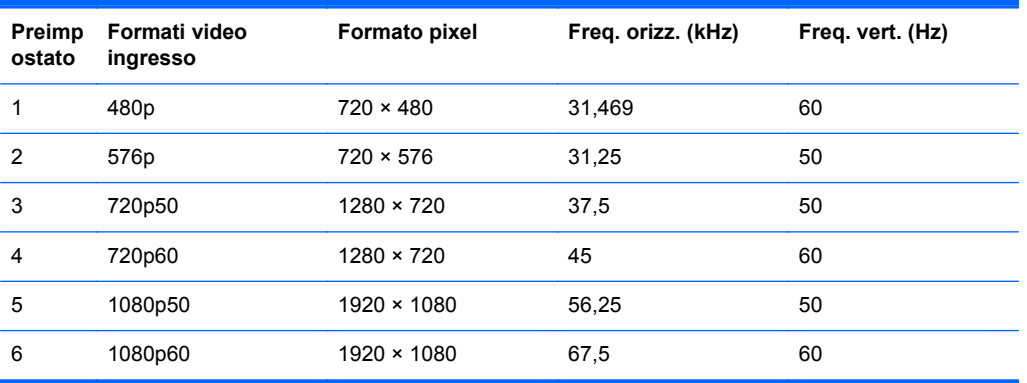

#### **Modello Z23i**

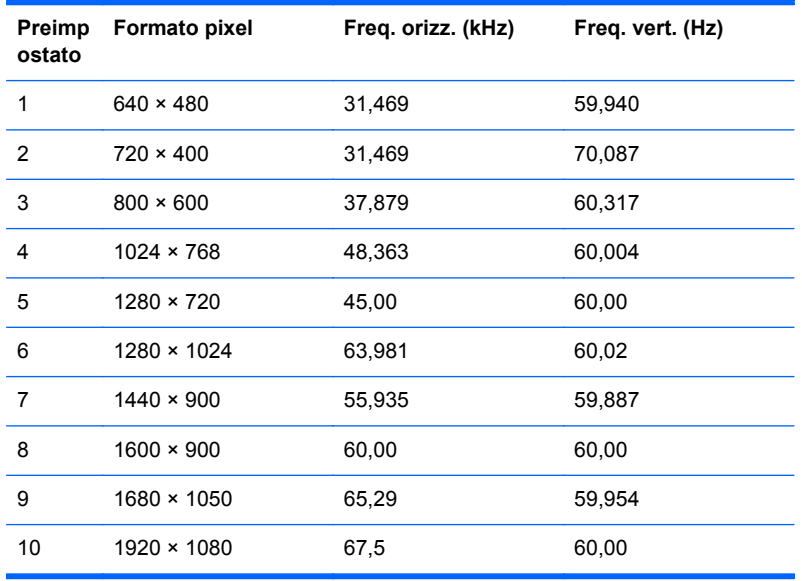

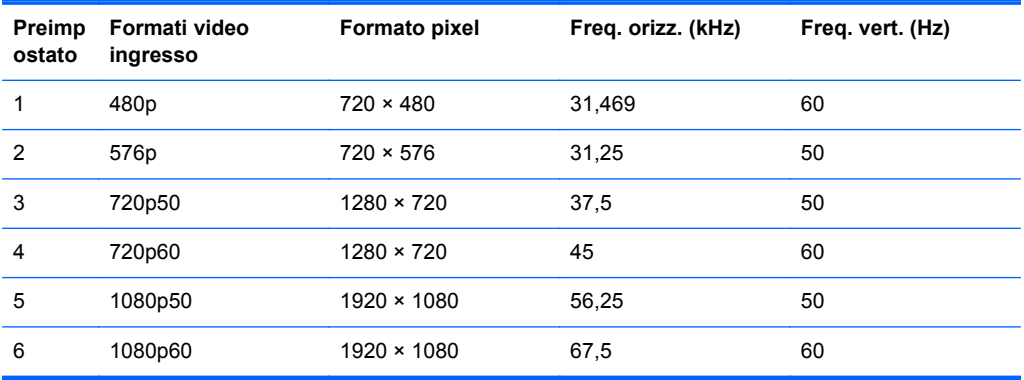

## <span id="page-26-0"></span>**Modalità utente**

Il segnale del controller video potrebbe a volte richiedere modalità non preimpostate nei casi seguenti:

- Non si sta utilizzando una scheda grafica standard.
- Non si sta utilizzando una modalità preimpostata.

Se ciò dovesse verificarsi, sarebbe necessario adattare nuovamente i parametri dello schermo del monitor utilizzando il display su schermo. Le modifiche potranno essere immesse in una qualsiasi di tali modalità o in tutte e salvate nella memoria. Il monitor memorizza automaticamente la nuova impostazione, quindi riconosce la nuova modalità proprio come avviene per una modalità preimpostata. Oltre alle modalità preimpostate in fabbrica, esistono almeno 10 modalità utente che è possibile immettere e memorizzare.

## **Funzione Energy Saver**

I monitor prevedono una modalità basso consumo. La modalità basso consumo viene attivata quando il monitor rileva l'assenza del segnale di sincronizzazione orizzontale e/o del segnale di sincronizzazione verticale. Quando il monitor rileva l'assenza di questi segnali, lo schermo si spegne, la retroilluminazione viene disattivata e il LED di alimentazione diventa di colore ambra. In modalità basso consumo il monitor utilizza 0,5 watt di potenza. Prima di tornare alla normale modalità operativa, il monitor necessita di un breve periodo di riscaldamento.

Per le istruzioni relative all'impostazione delle funzioni di risparmio energetico (talvolta denominate anche funzioni di gestione dell'alimentazione) consultare il manuale del computer.

**NOTA:** La funzione di risparmio energia è attiva solo su computer che la supportano.

Selezionando le impostazioni nell'utility di risparmio energetico del monitor è possibile anche programmare il passaggio del monitor in modalità risparmio energetico ad un orario prestabilito. Quando l'utility di risparmio energetico del monitor fa passare il monitor in condizioni di basso consumo energetico, la spia di alimentazione lampeggia di colore ambra.